文档更新说明:

1. Cam-107 线缆损坏,换成 Cam-122;

2. Cam-3, Cam-4 配置过程中, 增加两个步骤

# Operation manual for the ISCMOS sub-system of HERD full-functional prototype at CERN Beam Test 2021 (V0.1)

# **CONTENTS**

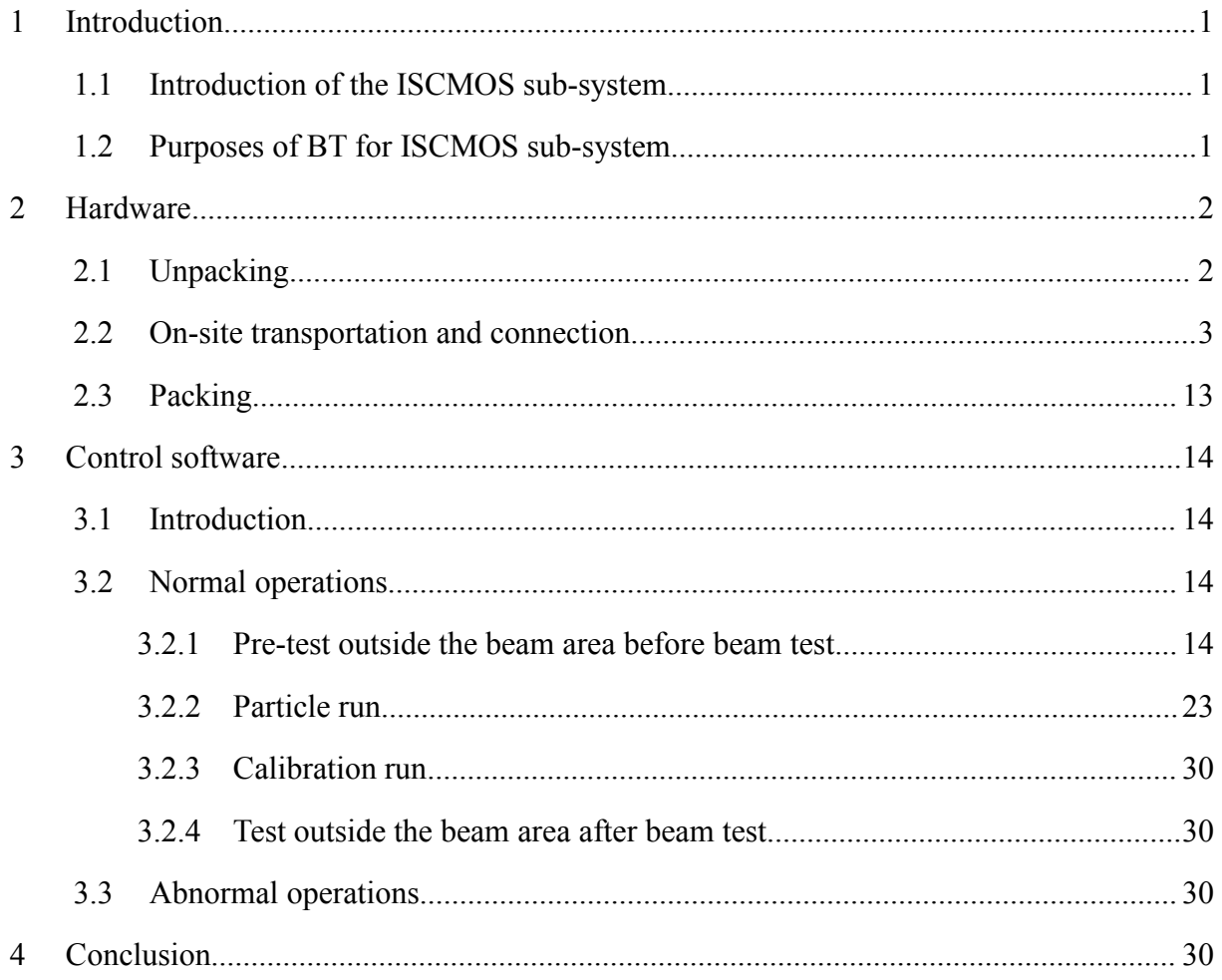

#### <span id="page-2-0"></span>**1 Introduction**

#### <span id="page-2-1"></span>**1.1 Introduction of the ISCMOS sub-system**

Figure 1- 1 Illustration of ISCMOS sub-system

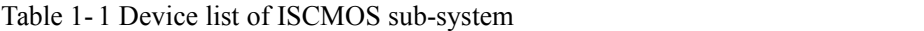

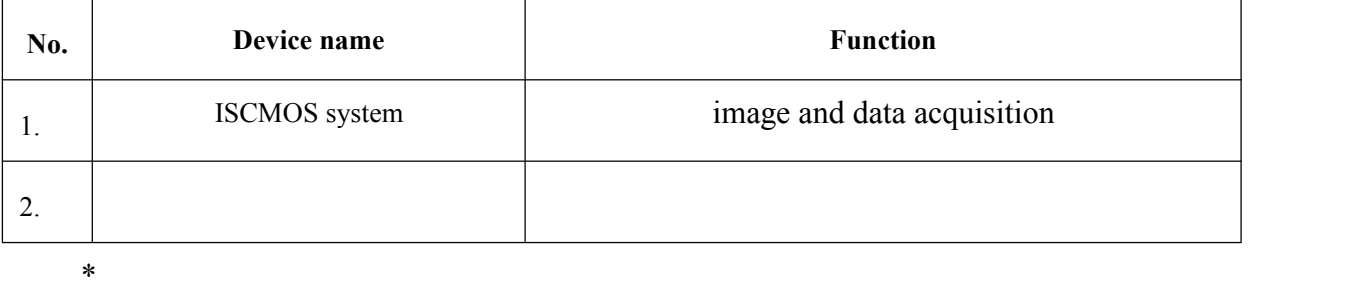

#### <span id="page-2-2"></span>**1.2 Purposes ofBT for ISCMOS sub-system**

The ISCMOS sub-system is used for the image and data acquisition. This sub-system is marked as Cam, consists of two ISCMOS devices, one ISCMOS IMAQ computer, two power devices, two temp control devices, computer monitor, mouse, keyboard, many cables and other backup devices. Two ISCMOS havebeen fixed to main HERD-device, trig-line from the trigger system. ISCMOS IMAQ computer used for telework, should be connected to the network. Detailed information is provided as below.

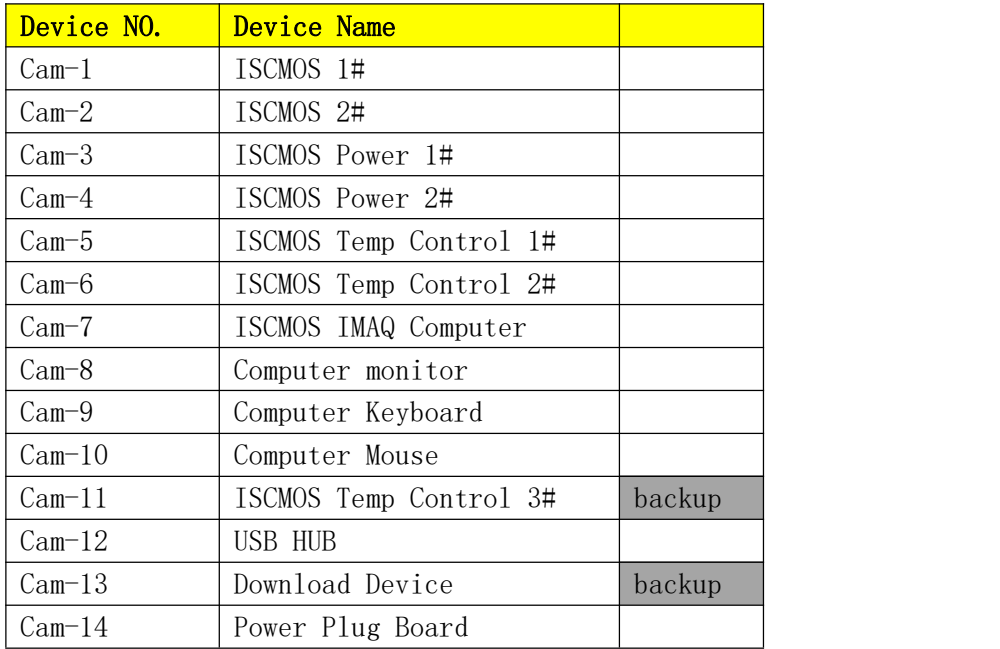

### <span id="page-3-0"></span>**2 Hardware**

### <span id="page-3-1"></span>**2.1 Unpacking**

These are four parts of ISCMOS system packaged in this box, marked as Cam (carton box), Cam-3, Cam-4, and Cam-7.

1. Pull the Cam-7 "ISCMOS IMAQ 01" out of the box.

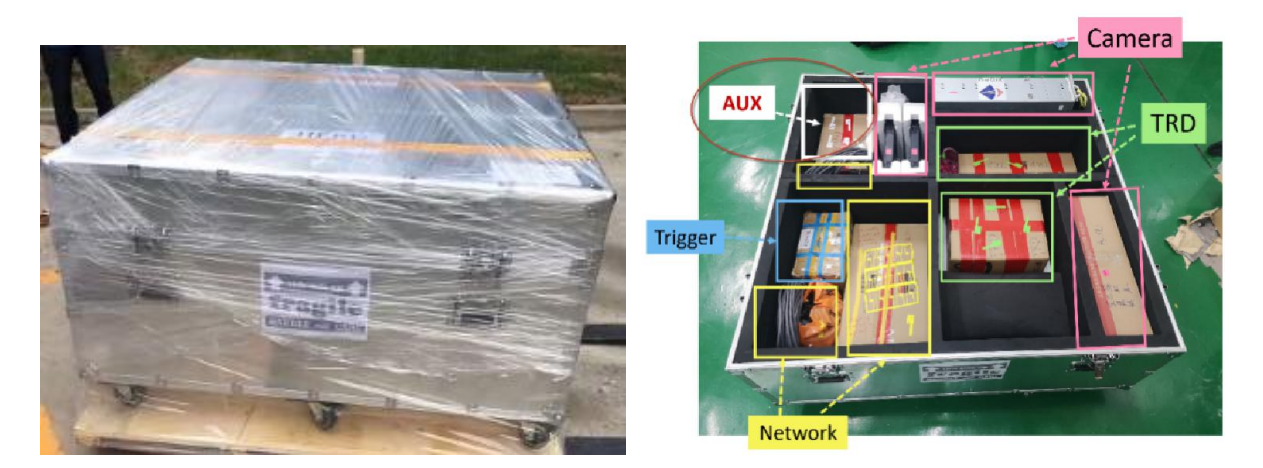

- 2. Pull out the ISCMOS power Cam-3 and Cam-4.
- 3. Pull out the carton box marked as Cam. Temp control devices, computer monitor, mouse,

keyboard, cables and other backup devices of ISCMOS are all in this box.

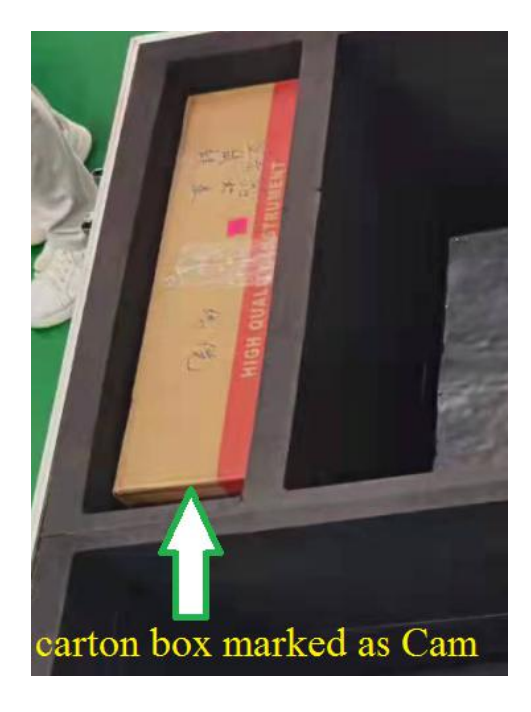

#### <span id="page-4-0"></span>**2.2 On-site transportation and connection**

Connect order of all the cables as the table. The first part is the cables internal ISCMOS system should be connected. The second part is from other sub-system, trigger and network. The last part is for backup, don't need to connect.

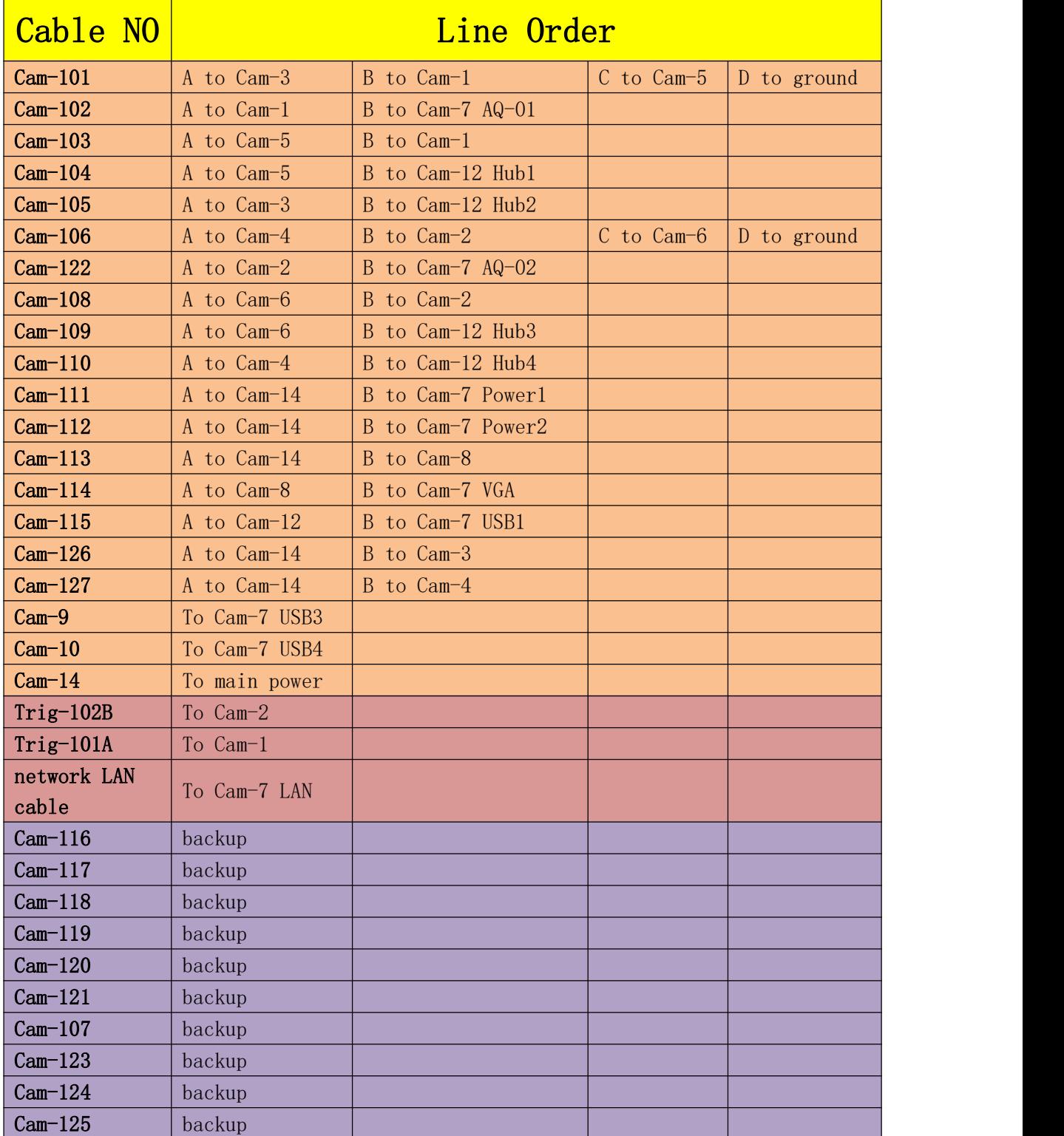

Detailed connect order and described picture as below

- 1. Places Cam-3, Cam-4, Cam-5, Cam-6, Cam-7, Cam-8 clear to the Cam-1 and Cam-2, and keep distance about 1m.
- 2. Take out the power plug board Cam-14, and connect to the main power of lab.
- 3. Connect Cam-9 to USB3 port of Cam-7.

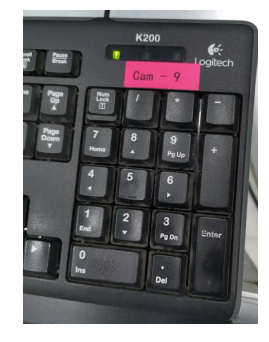

4. Connect Cam-10 to USB4 port of Cam-7.

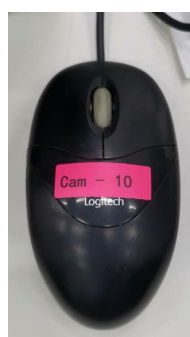

5. Take out the USB HUB Cam-12, then connect port A of cable Cam-115 to Cam-12 and connect port B of cable Cam-115 to USB1 of Cam-7.

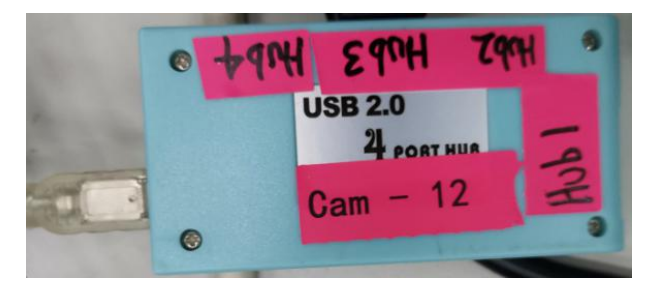

6. Connect port A of cable Cam-114 to Cam-8, and Connect port B to the VGA of Cam-7.

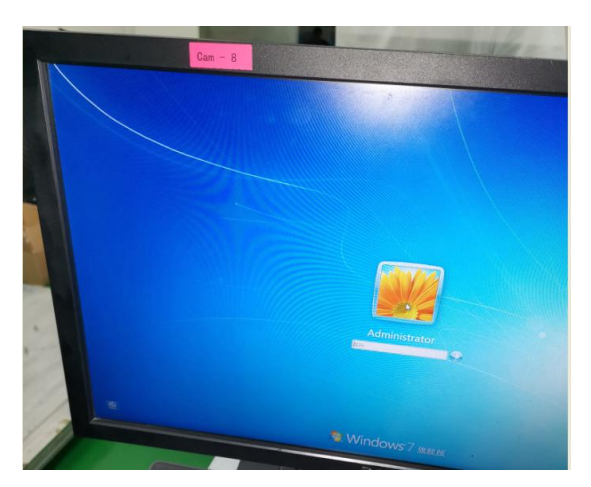

- 7. Connect port A of cable Cam-113 to Cam-14, and Connect port B to Cam-8.
- 8. Take out the cable Cam-101:

Connect port A of Cam-101 to power Cam-3;

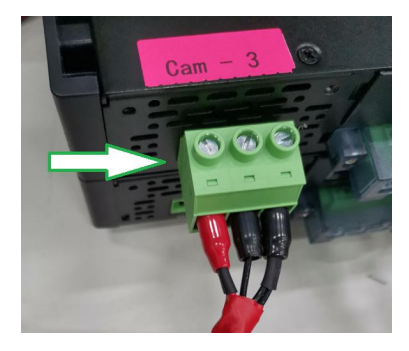

Connect port B of Cam-101 to ISCMOS Cam-1;

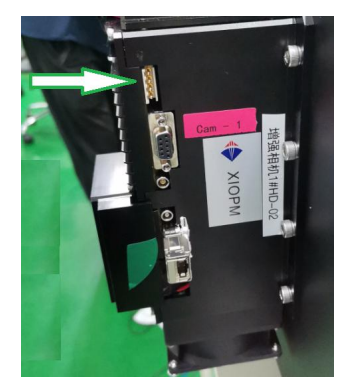

Connect port C of Cam-101 to Temp control Cam-5;

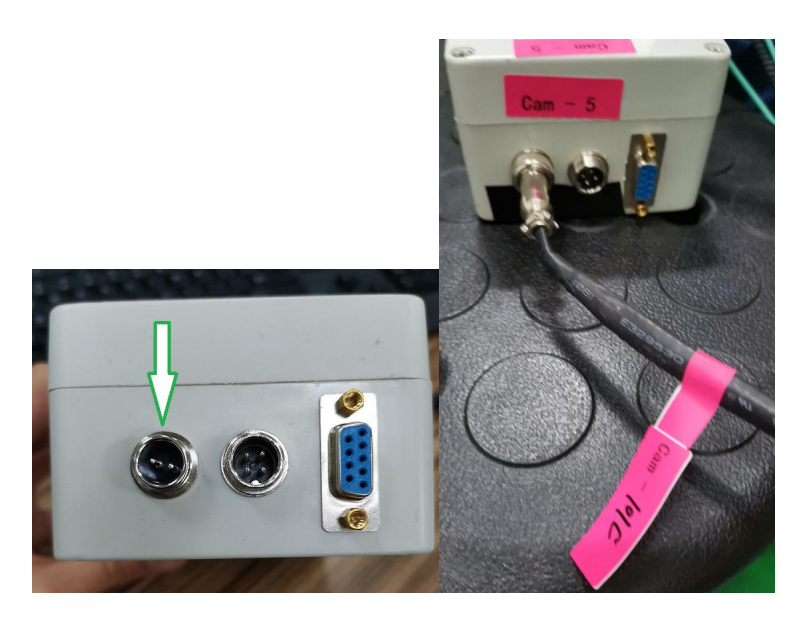

Connect port D of Cam-101 to main ground of the lab, this step is must for the reliability of whole ISMCOS system.

9. Connect port A of cable Cam-102 to Cam-1, and connect B to the AQ-01 port of Cam-7. The sequence of AQ-01 as below, from top down is RX0,TX0,RX1,TX1,RX2,TX2,RX3,TX3.

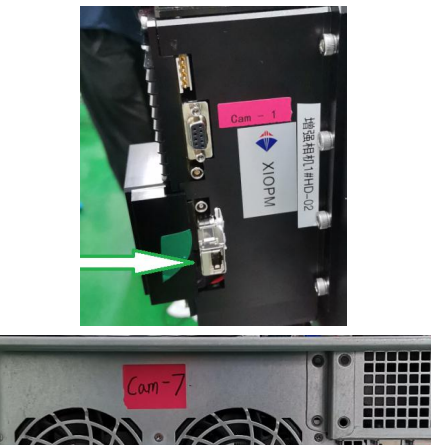

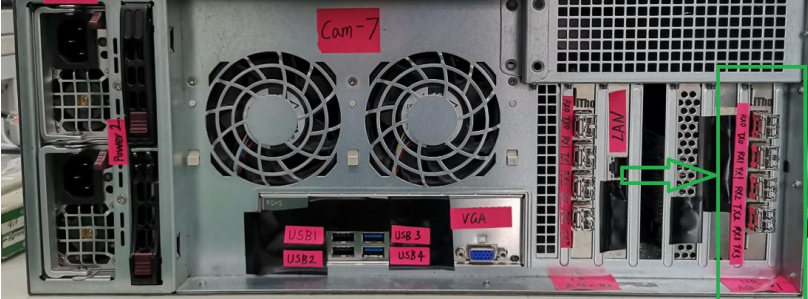

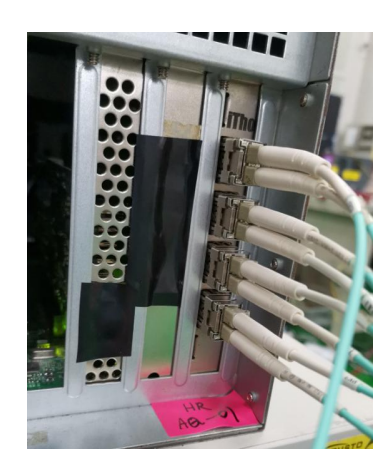

10. Connect port A of cable Cam-103 to Cam-5, and connect B to the Cam-1.

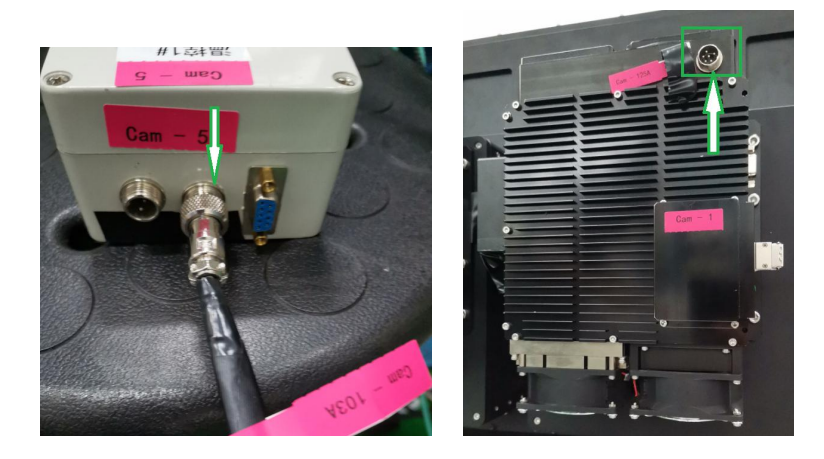

11. Connect port A of cable Cam-104 to Cam-5, and connect B to the Hub1 port of Cam-12.

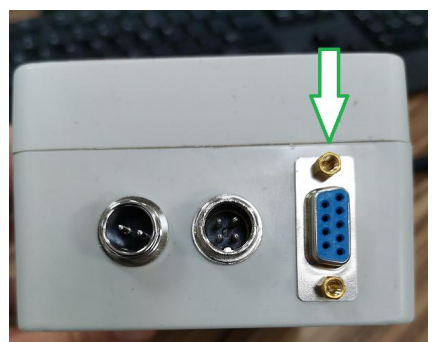

12. Connect port A of cable Cam-105 to Cam-3, and connect B to the Hub2 port of Cam-12.

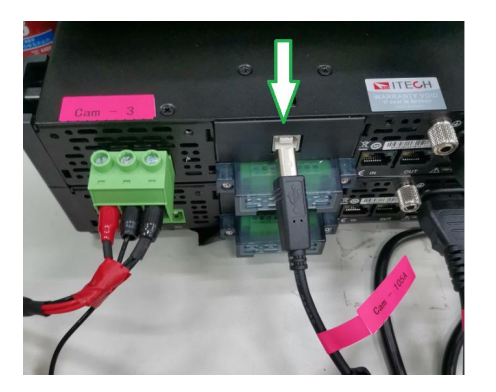

# **13- 17 is step toISCMOS 2, similar as step 8-12**

13. Take out the cable Cam-106:

Connect port A of Cam-106 to power Cam-4;

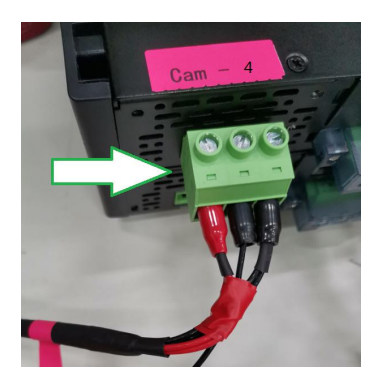

Connect port B of Cam-106 to ISCMOS Cam-2;

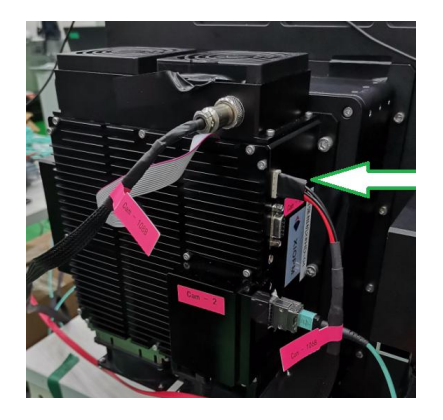

Connect port C of Cam-106 to Temp control Cam-6;

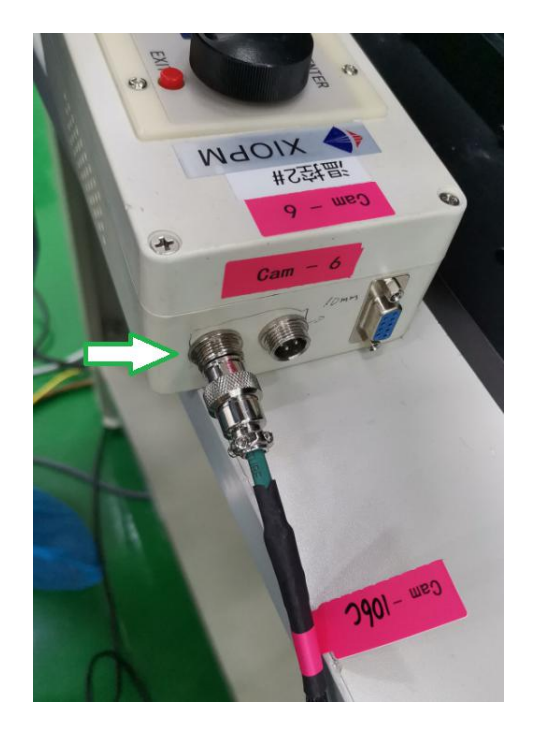

Connect port D of Cam-106 to main ground of the lab, this step is must for the reliability of whole ISMCOS system.

14. Connect port A of cable Cam-122 to Cam-2, and connect B to the AQ-02 port of Cam-7. The sequence of AQ-02 as below, from top down is RX0,TX0,RX1,TX1,RX2,TX2,RX3,TX3.

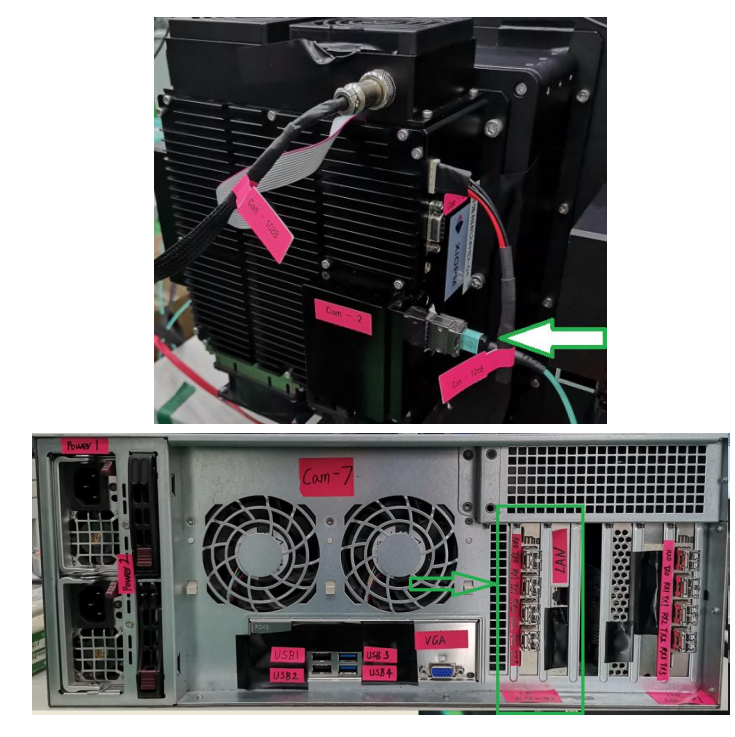

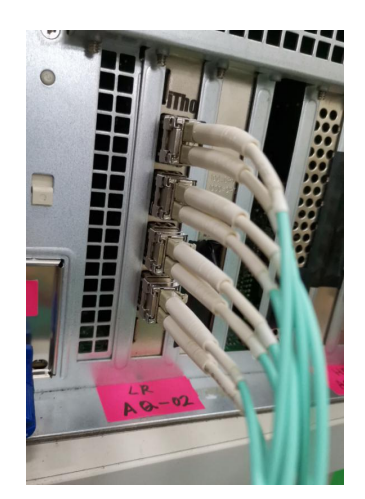

15. Connect port A of cable Cam-108 to Cam-6, and connect B to the Cam-2.

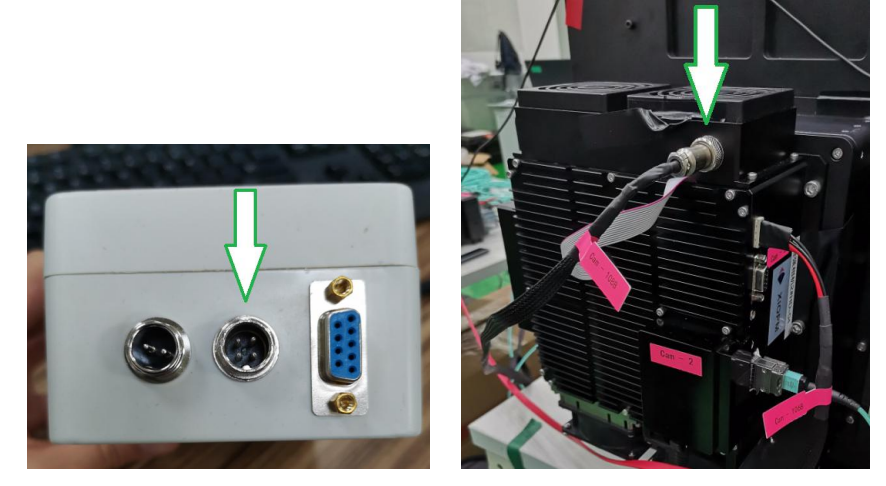

- 16. Connect port A of cable Cam-109 to Cam-6, and connect B to the Hub3 port of
	- Cam-12.

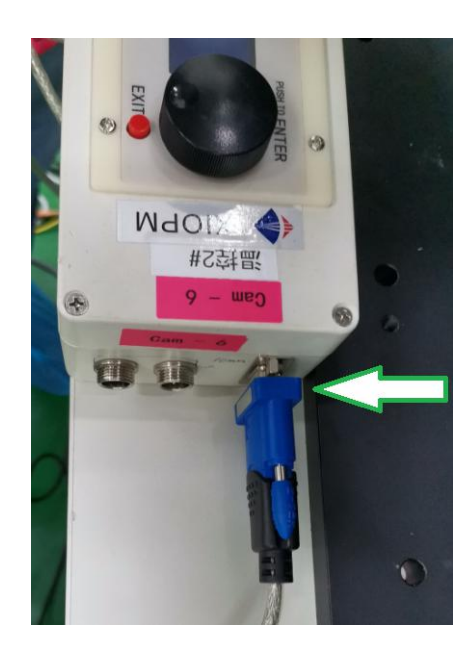

- 17. Connect port A of cable Cam-110 to Cam-4, and connect B to the Hub4 port of Cam-12.
- 18. Connect port A of cable Cam-111 to Cam-14,and connect B to the POWER 1 port of Cam-7.

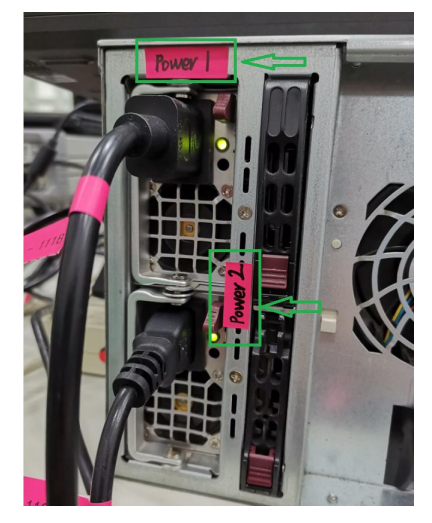

19. Connect port A of cable Cam-112 to Cam-14,and connect B to the POWER 2 port of

Cam-7.

20. Connect port A of cable Cam-126 to Cam-14, and connect B to the Cam-3.

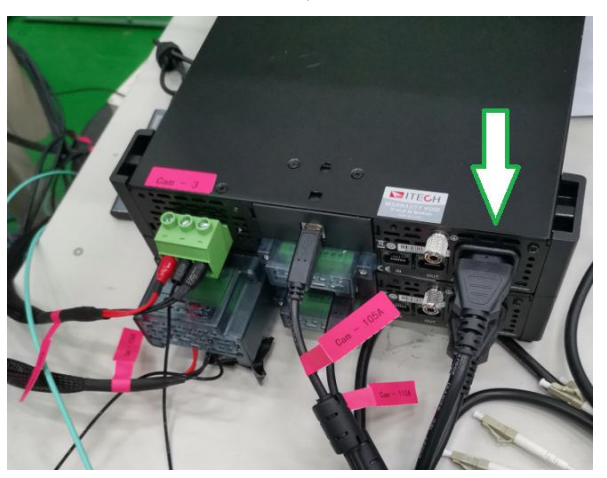

- 21. Connect port A of cable Cam-127 to Cam-14,and connect B to the Cam-4.
- 22. Connect port A of cable Trig-101 to Cam-1.

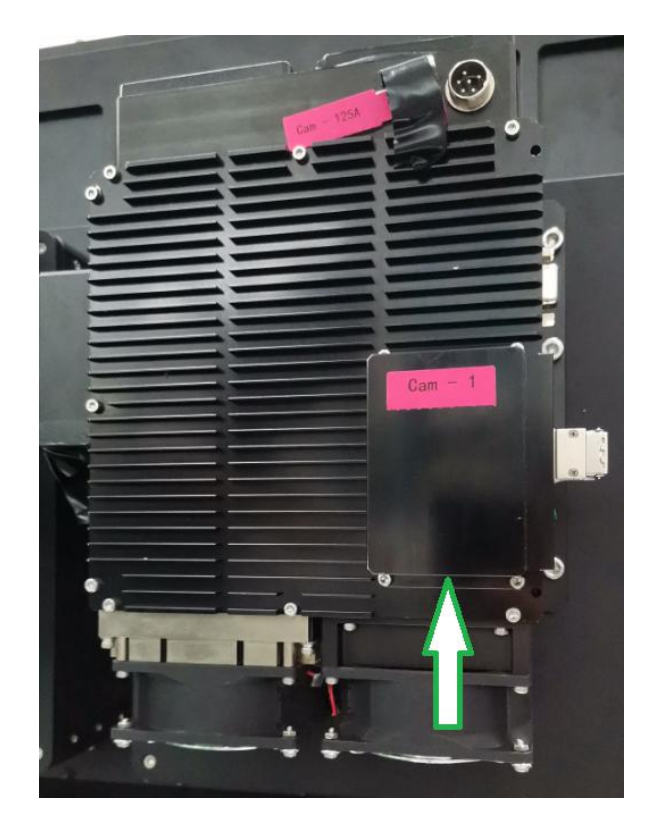

23. Connect port B of cable Trig-102 to Cam-2.

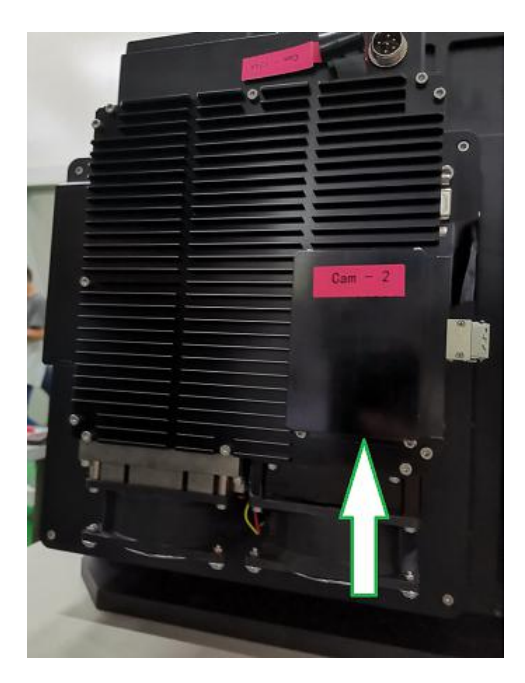

24. Connect network switch to the LAN port of Cam-7, the cable number refer to "network configuration document".

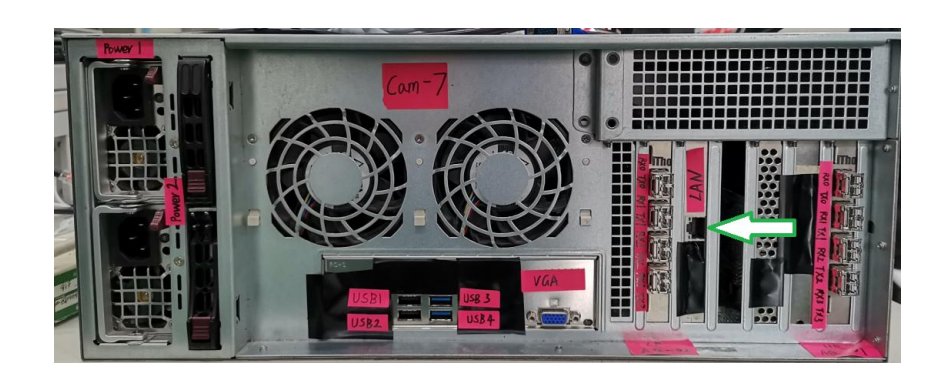

# <span id="page-14-0"></span>**2.3 Packing**

- 1. Pull out all the cables, labeled from Cam-101 to Cam-127, and disconnect all the devices.
- 2. Place the Cam-7 "ISCMOS IMAQ 01" into the box, as below.

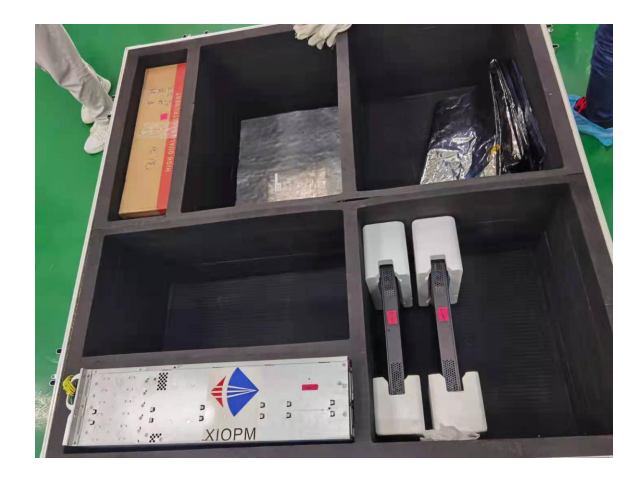

- 3. Place power Cam-3 and Cam-4 into the box.
- 4. Place temp control devices, computer monitor, mouse, keyboard, cables and other backup

devices of ISCMOS in the box.

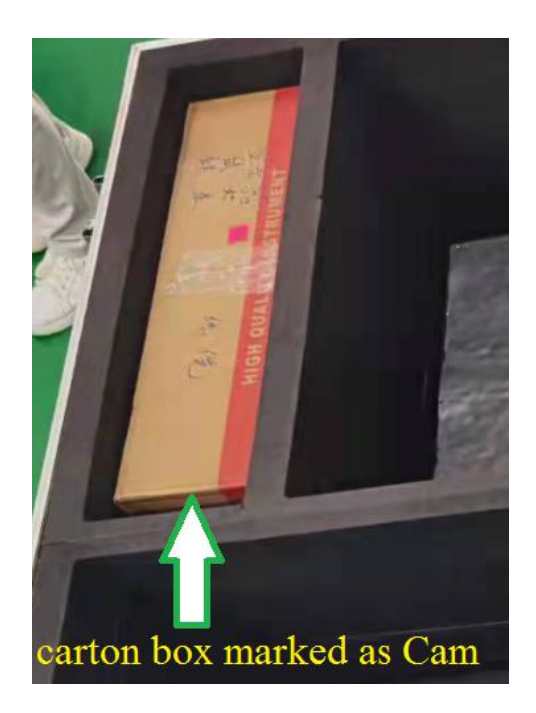

#### <span id="page-15-0"></span>**3 Control software**

#### <span id="page-15-1"></span>**3.1 Introduction**

The control software of ISCMOS system consists of three kinds, power, temp control,

and IMAQ. All of software has been installed in the Cam-7 computer device.

#### <span id="page-15-2"></span>**3.2 Normal operations**

#### **3.2.1 Pre-test outside the beam area before beam test**

#### <span id="page-15-3"></span>**Part1. Power On**

Connecting the power and ground, then we could control power on or down after press the boot button.

Detailed operation:

- 1. Power on the plug board Cam-14.
- 2. Power on the monitor Cam-8.
- 3. Power on the ISCMOS IMAQ Cam-7, password of the system is herd2021.
- 4. Make sure the GND line of ISCMOS power devices Cam-3 and Cam-4 have been connected to main ground, then press the boot button.

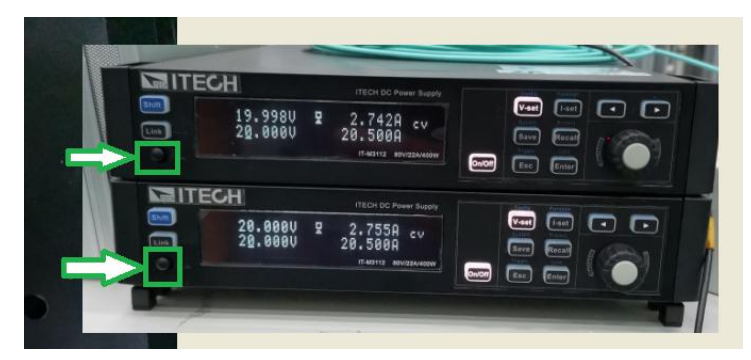

5. Run the progress IT9000 on the desktop of Cam-7.

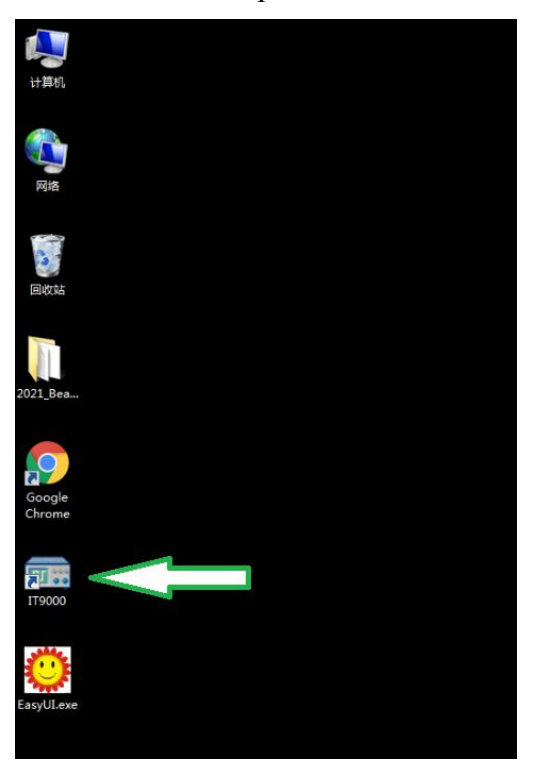

6. Click PV3100\_HR\_@1。

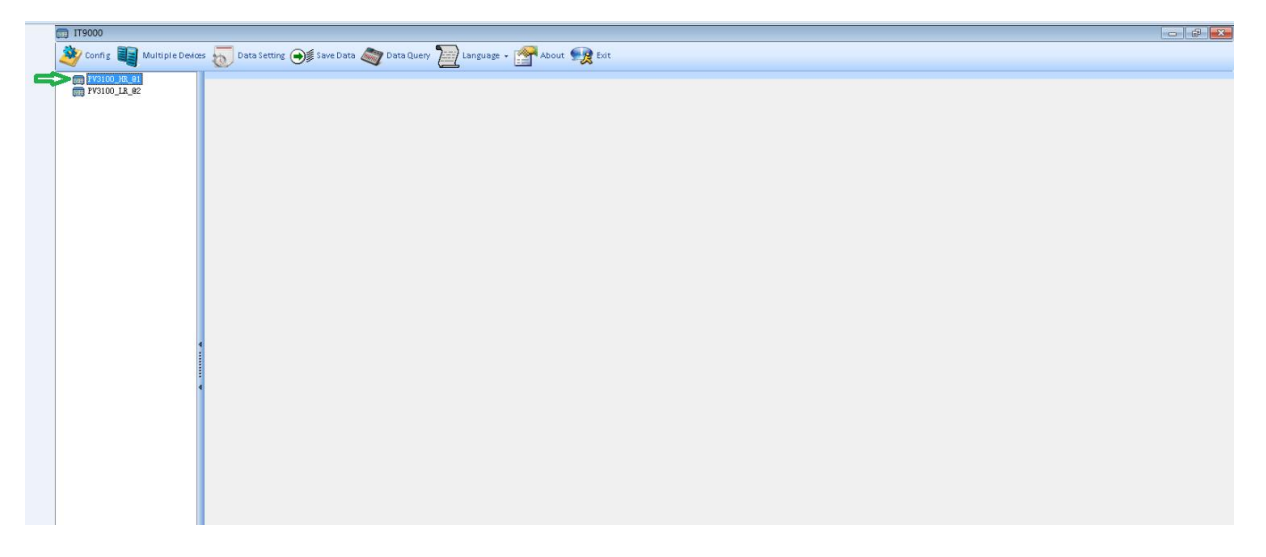

7. Click Online

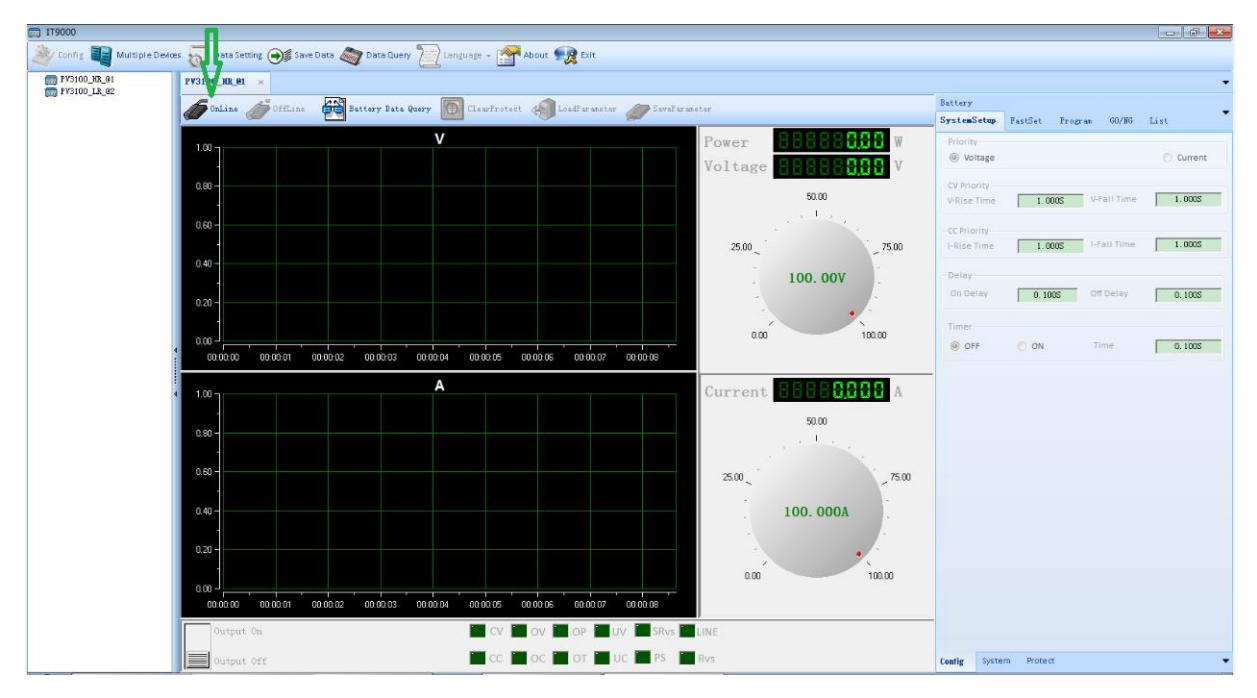

#### 8. Click FastSet.

![](_page_17_Figure_2.jpeg)

9. Set HotKey to 20V, and click Set.

![](_page_18_Figure_0.jpeg)

10. Click Output On.The power of ISCMOS1 is ok, when the red line in V- graph rush

![](_page_18_Figure_2.jpeg)

![](_page_18_Figure_3.jpeg)

11. Click PV3100\_LR\_@2.

![](_page_19_Figure_0.jpeg)

#### 12. Click Online

![](_page_19_Figure_2.jpeg)

13. Click FastSet.

![](_page_20_Figure_0.jpeg)

14. Set HotKey to 20V, and click Set.

![](_page_20_Figure_2.jpeg)

15. Click Output On.The power of ISCMOS2 is ok, when the red line in V- graph rush to 20V

![](_page_21_Picture_91.jpeg)

### **Part2. Temp Monitor**

Parameters of temp have been fixed in the temp control devices. We could monitor it real time, also could change the parameters.

16. Run the progress EasyUI.exe on the desktop.

![](_page_21_Picture_4.jpeg)

17. Choose COM19.

![](_page_22_Picture_53.jpeg)

18. Click Open COM, and finish the monitor of TEM control 1#.

![](_page_22_Picture_54.jpeg)

19. Run the progress EasyUI.exe on the desktop again.

![](_page_23_Picture_0.jpeg)

20. Choose COM18.

![](_page_23_Picture_45.jpeg)

21. Click Open COM, and finish the monitor of TEM control 2#.

![](_page_24_Picture_123.jpeg)

#### <span id="page-24-0"></span>**Part3. IMAQ software**

The two ISCMOS IMAQ software can be found in windows desktop folder "2021\_BeamTest", named QuickViewer64\_v0914.exe. The two IMAQs' software are actually the same, but the xml profile and I.I gain value are different, so, it's easy to use. Main windows are as follows:

22. Choose 2021\_BeamTest on the desktop.

![](_page_24_Figure_4.jpeg)

![](_page_25_Picture_29.jpeg)

# 23. Run QuickViwer64\_20210914.exe.

### 24. Click Start.

![](_page_25_Picture_30.jpeg)

25. Choose HR#1\_128+400x180x2+256.xml.

![](_page_26_Picture_40.jpeg)

26. Click 保存, path and name of file default.

![](_page_26_Picture_41.jpeg)

27. Finish the configuration of ISCOMS1.

![](_page_27_Picture_40.jpeg)

28. Choose 2021\_BeamTest on the desktop again.

![](_page_27_Picture_2.jpeg)

29. Run QuickViwer64\_20210914.exe.

![](_page_28_Picture_21.jpeg)

# 30. Click Start.

![](_page_28_Picture_22.jpeg)

# 31. Choose LR#0\_128+400x180x2+256.xml.

![](_page_29_Picture_40.jpeg)

32. Click 保存, path and name of file default.

![](_page_29_Picture_41.jpeg)

33. Finish the configuration of ISCOMS2.

![](_page_30_Picture_62.jpeg)

# **Part4. ISCMOS Calibration.**

34. Open the cover.

![](_page_30_Picture_3.jpeg)

35. Trigger system send 100 signals, then ISCMOS collects and checks the state.

# **3.2.2 Particle run**

#### <span id="page-31-0"></span>**3.2.3 Calibration run**

# <span id="page-31-1"></span>**3.2.4 Test outside the beam area after beam test**

#### <span id="page-31-2"></span>**3.3 Abnormal operations**

Operations in case of errors.

# **3.3.1.1 Sub title 4**

#### <span id="page-31-3"></span>**4 Conclusion**